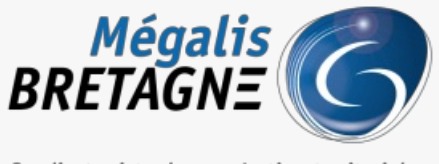

Syndicat mixte de coopération territoriale

[Accueil](https://services.megalis.bretagne.bzh/) > [SESF - Utilisateur] : Activer les notifications

# У Ө 8 **[SESF – Utilisateur] : Activer les notifications**

 $\overline{\text{F}}$  [Télécharger](https://services.megalis.bretagne.bzh/wp-content/uploads/pdfs/sesf-utilisateur-activer-les-notifications.pdf) le tutoriel PDF 747.14 ko [Accéder](https://services.megalis.bretagne.bzh/service/echanges-securises-de-fichiers/) à la page service

A quoi ça sert ?

**Afin de recevoir une notification par mail**et **directement sur l'outil** il est nécessaire d'activer la fonction sur tous **les documents que vous souhaitez surveiller**.

Accéder au service

Pour accéder au portail de services Mégalis service, 2 possibilités :

portail [institutionnel](https://megalis.bretagne.bzh) de soit vous passez par le Mégalis

soit vous passez par le et vous cliquez sur**« Accéder au portail de services » :**

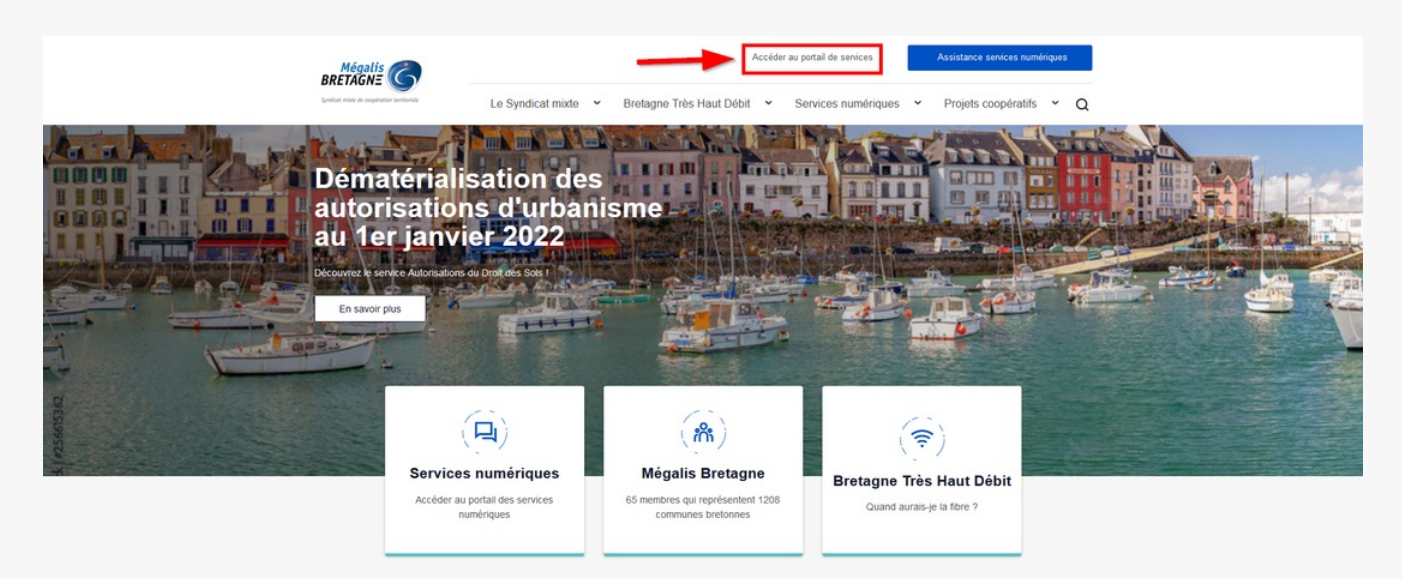

**soit vous vous connectez directement à l'URL du portail de [services](https://services.megalis.bretagne.bzh/) Mégalis**

Ensuite, cliquez sur « **Se connecter via la plateforme Mégalis** » :

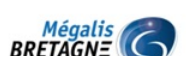

C Assistance services numériques

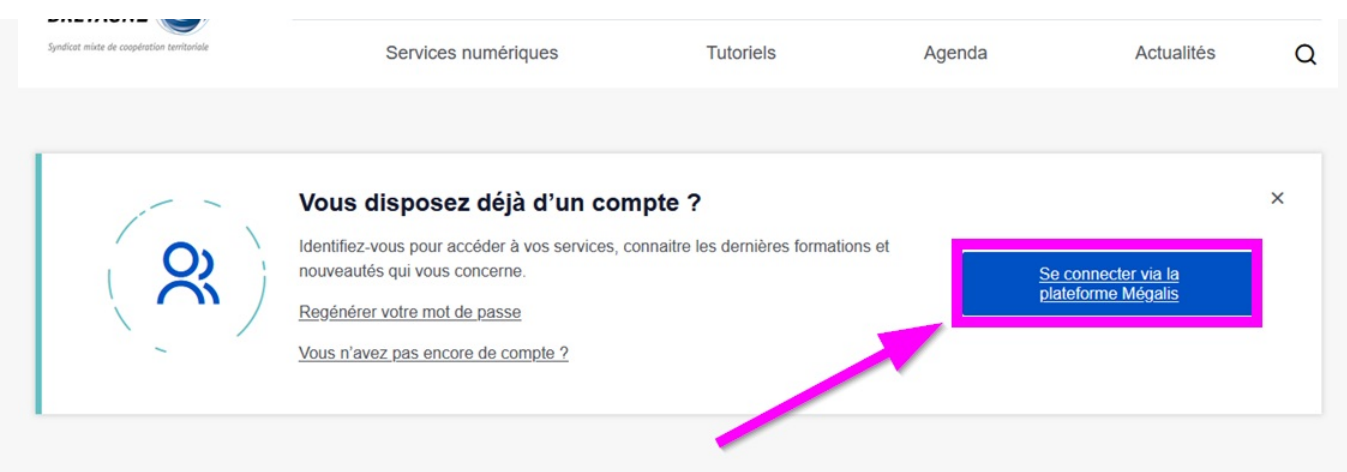

## Les dernières actualités

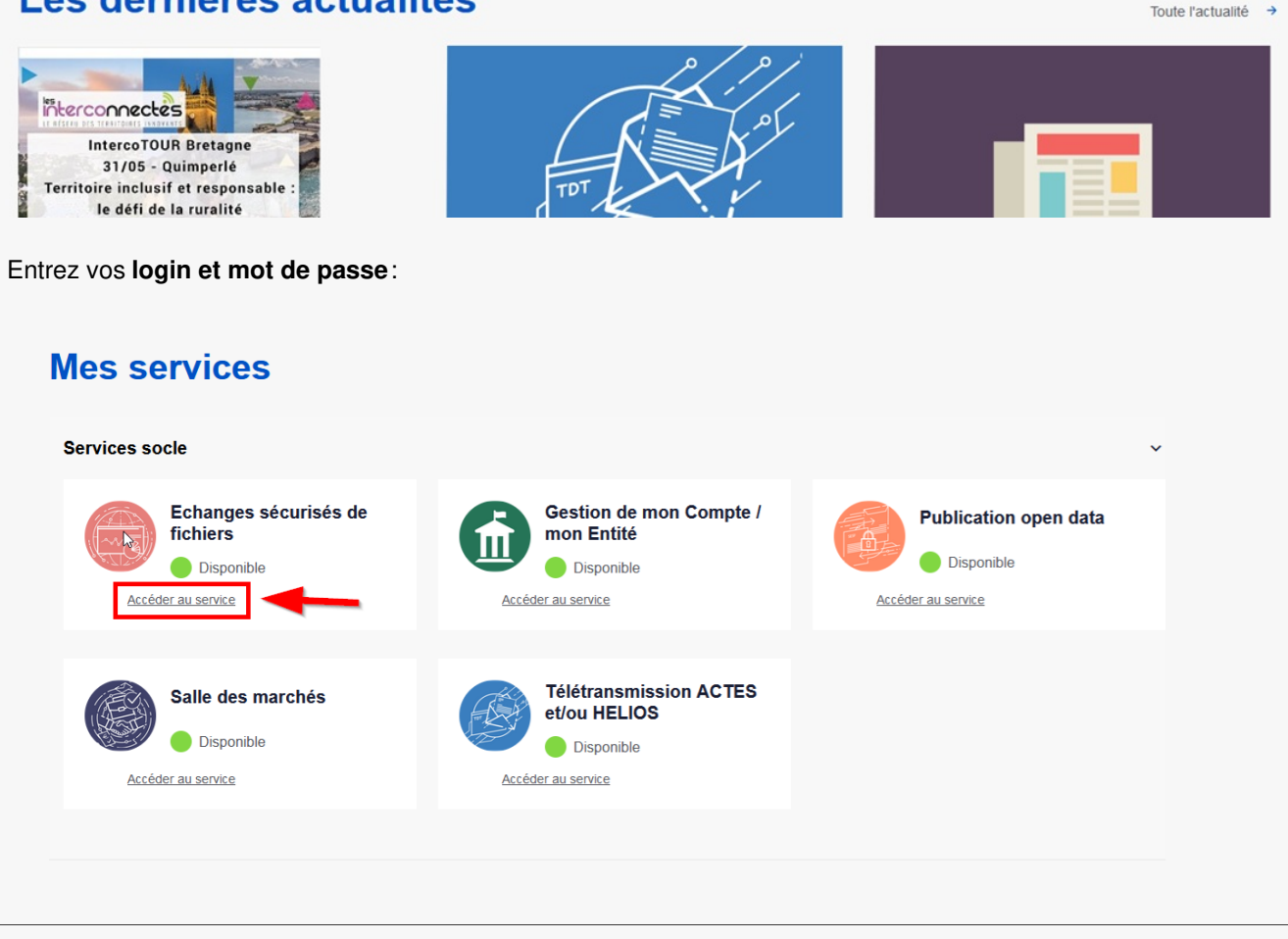

Dans la rubrique « **Mes services**« , cliquez sur « **Accéder** » sous le service «**Échanges sécurisés de fichiers**« .

Vérifier que vous avez bien renseigné votre adresse mail

Pour recevoir les notifications par mail, assurez vous d'avoir bien renseigné votre adresse mail. Pour cela**cliquez sur la flèche à côté de votre nom** :

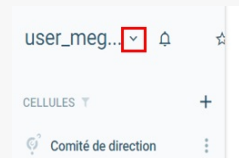

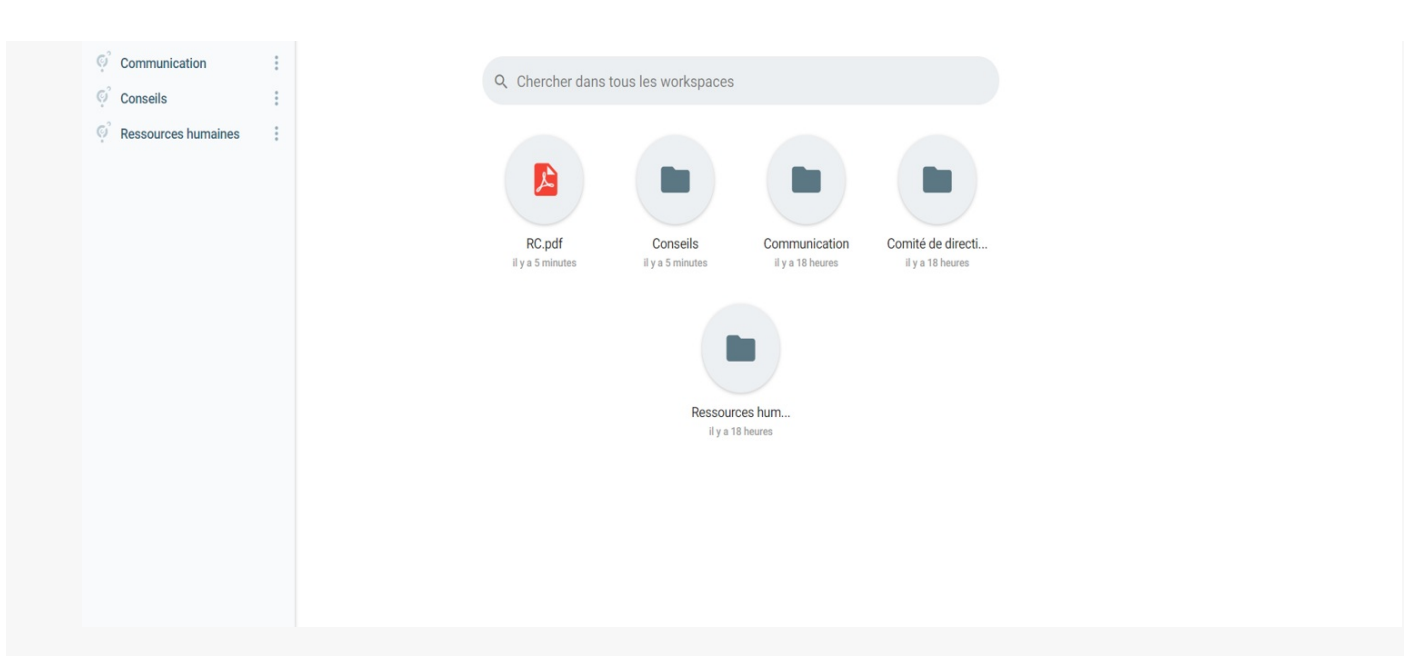

#### Cliquez ensuite sur « **Mon compte** » :

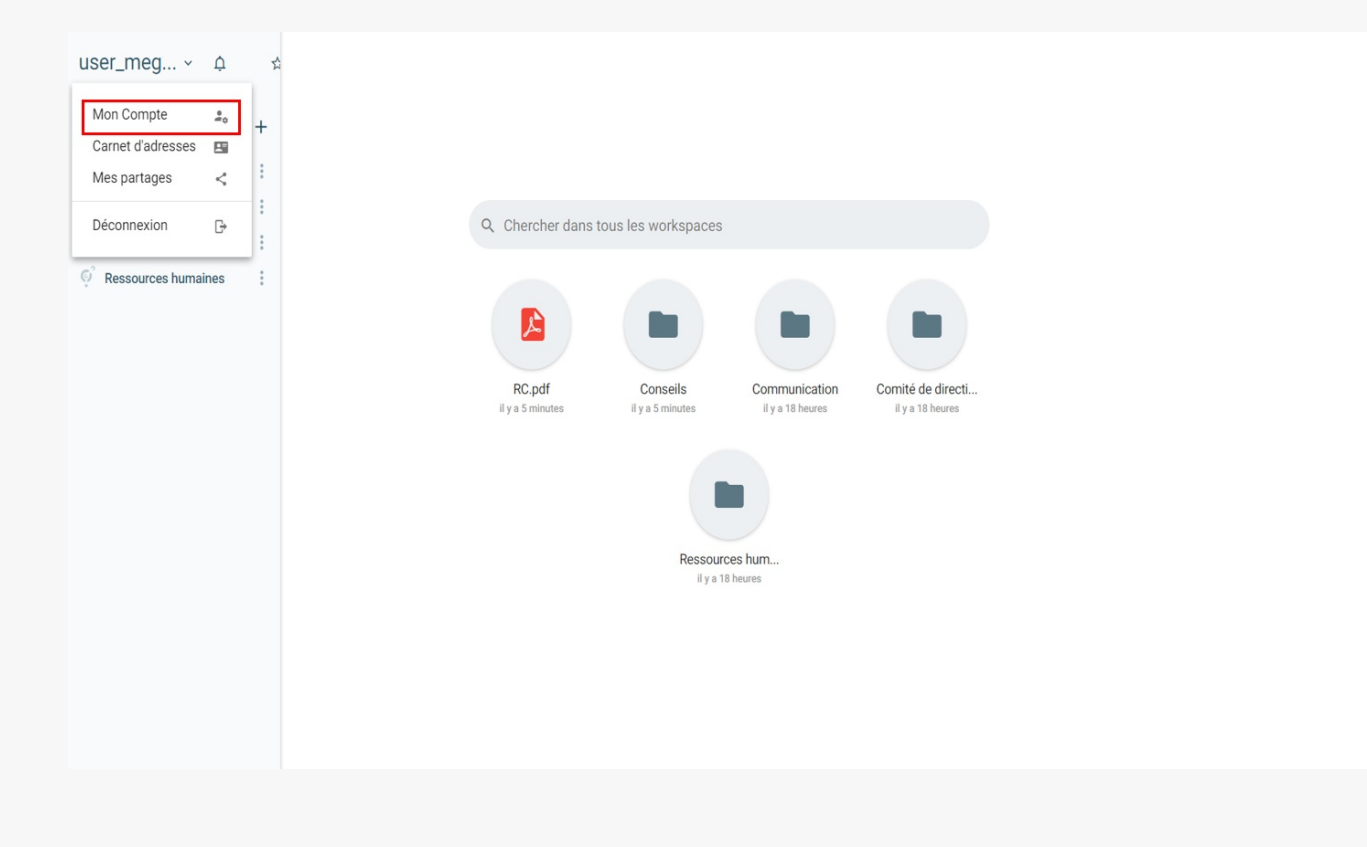

#### Renseignez votre adresse mail, puis cliquez sur «**Enregistrer** » :

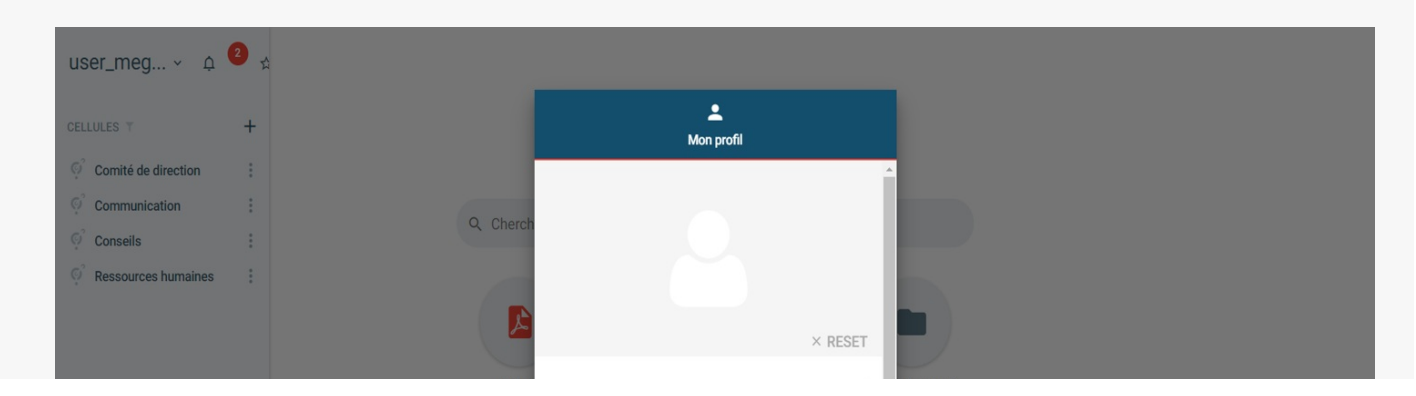

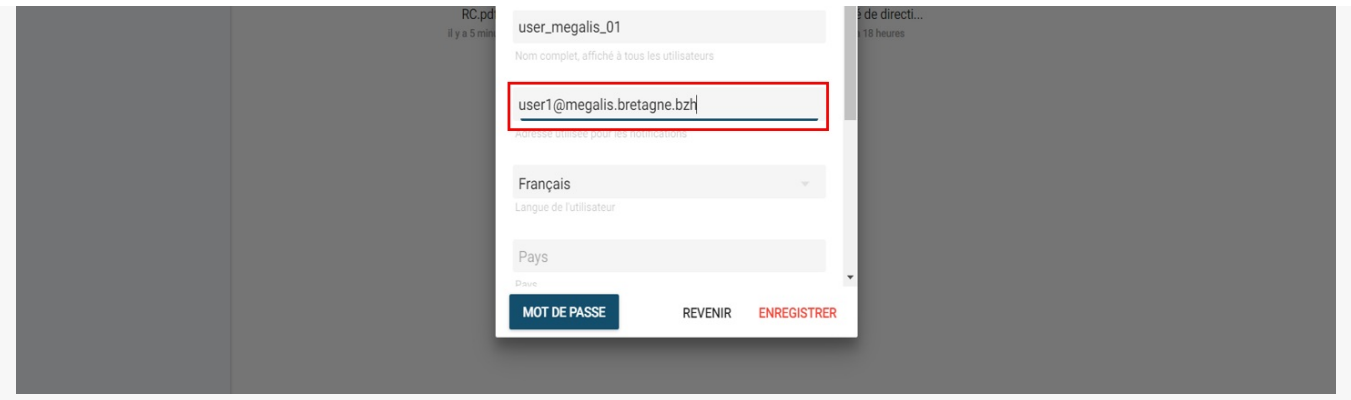

#### Activer les notifications

Pour **activer les notifications**, sélectionnez votre document puis faites un clic droit ou cliquez sur «**Plus**« :

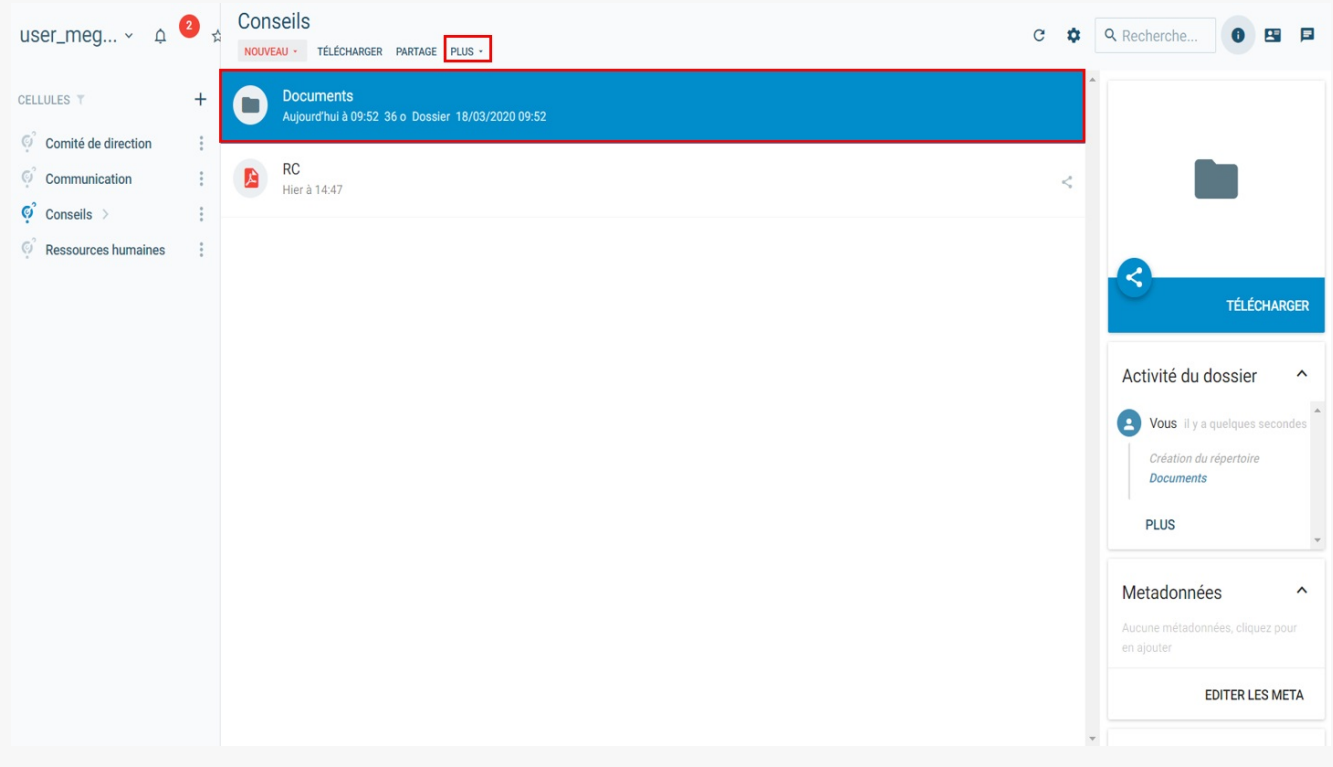

### Cliquez sur « **Surveillez** » :

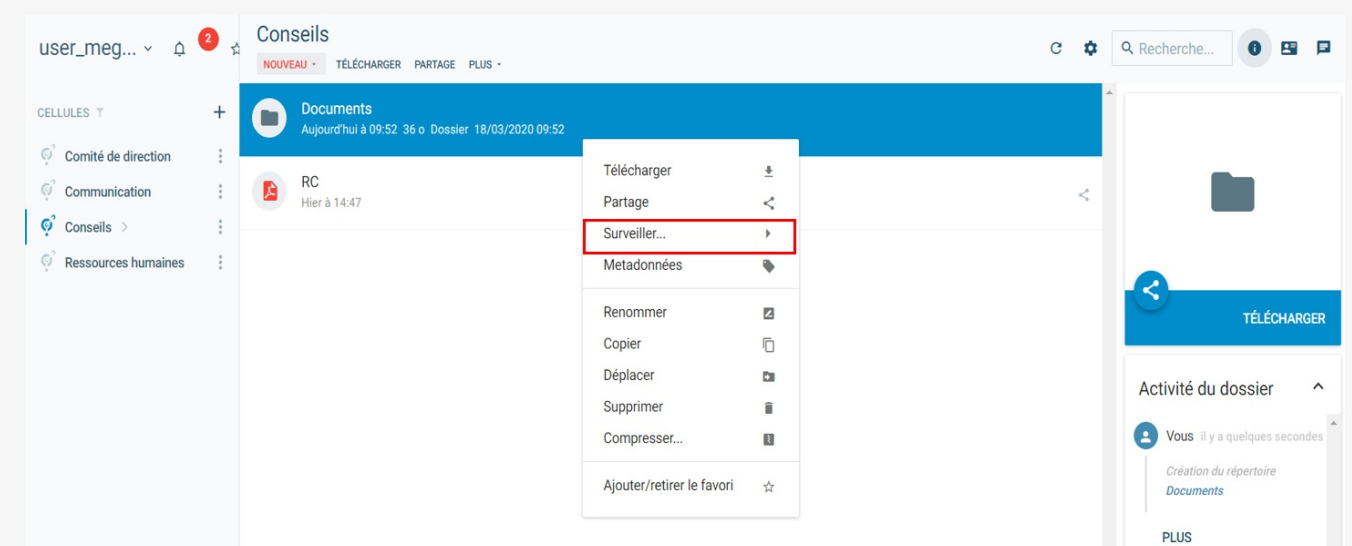

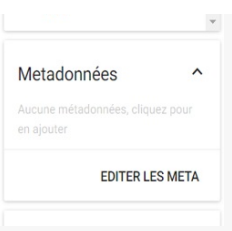

Choisissez si vous souhaitez être notifié dès lors que l'utilisateur consulte un document «**Consultation** », lorsque l'utilisateur ajoute un document « **Modification** » ou **les deux** :

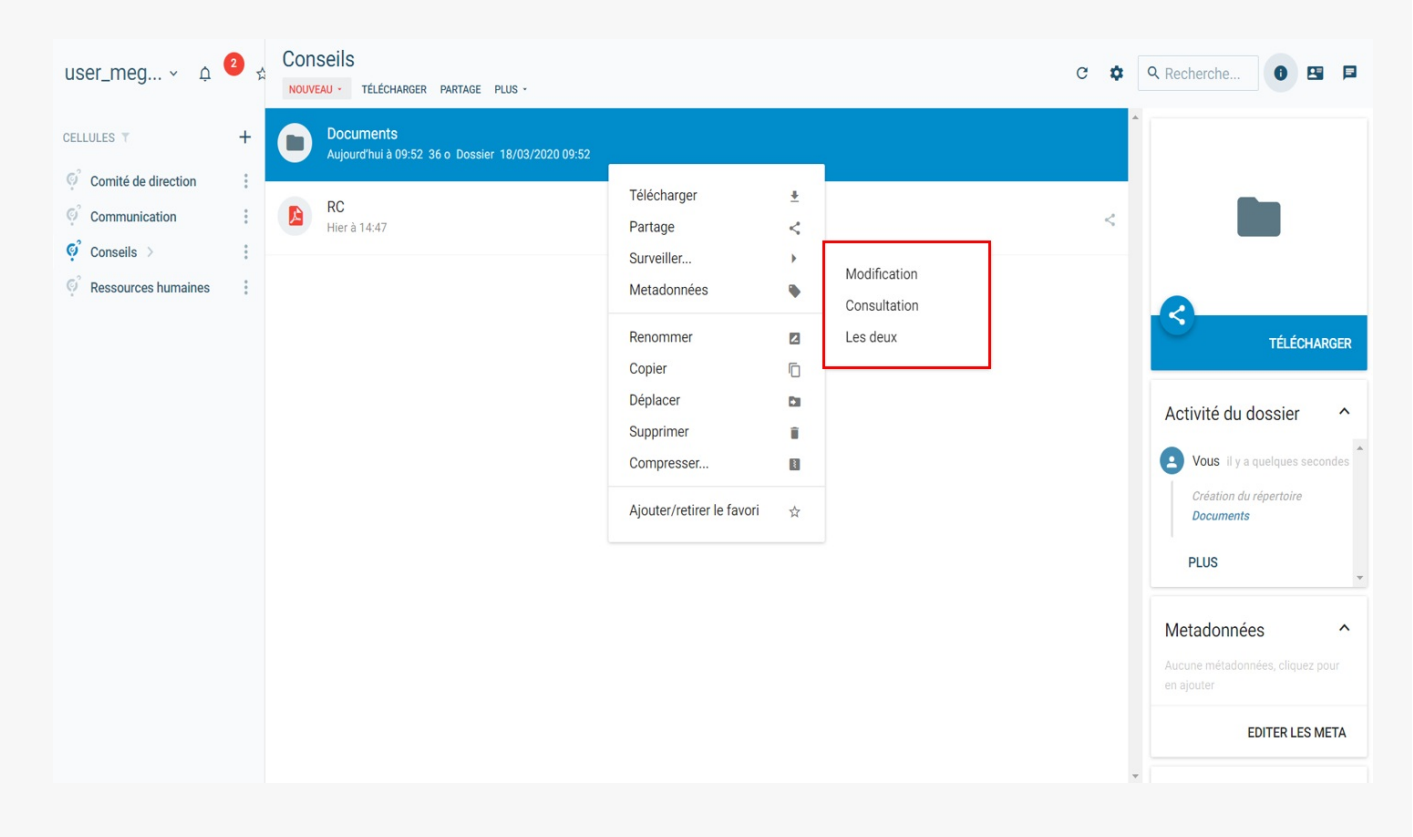

Vous recevrez alors **un mail et une notification directement sur l'outil.**

 $\triangle$ Attention, cette manipulation doit être effectuée **pour tous les documents** que vous souhaitez surveiller.

Les notifications sont **anonymes.**